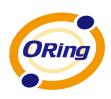

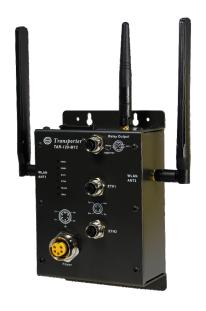

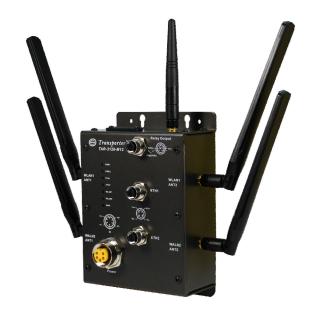

# TAR-120-M12 / TAR-3120-M12 EN50155 IEEE 802.11 Cellular VPN Router

# **User's Manual**

Version 1.0 June, 2011

www.oring-networking.com

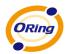

### **COPYRIGHT NOTICE**

Copyright © 2011 ORing Industrial Networking Corp.

All rights reserved.

No part of this publication may be reproduced in any form without the prior written consent of ORing Industrial Networking Corp.

### **TRADEMARKS**

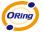

is a registered trademark of ORing Industrial Networking Corp.

All other trademarks belong to their respective owners.

### REGULATORY COMPLIANCE STATEMENT

Product(s) associated with this publication complies/comply with all applicable regulations. Please refer to the Technical Specifications section for more details.

### WARRANTY

ORing warrants that all ORing products are free from defects in material and workmanship for a specified warranty period from the invoice date (5 years for most products). ORing will repair or replace products found by ORing to be defective within this warranty period, with shipment expenses apportioned by ORing and the distributor. This warranty does not cover product modifications or repairs done by persons other than ORing-approved personnel, and this warranty does not apply to ORing products that are misused, abused, improperly installed, or damaged by accidents.

Please refer to the Technical Specifications section for the actual warranty period(s) of the product(s) associated with this publication.

### **DISCLAIMER**

Information in this publication is intended to be accurate. ORing shall not be responsible for its use or infringements on third-parties as a result of its use. There may occasionally be unintentional errors on this publication. ORing reserves the right to revise the contents of this publication without notice.

### CONTACT INFORMATION

**ORing Industrial Networking Corp.** 

3F., No.542-2, Zhongzheng Rd., Xindian Dist., New Taipei City 23148, Taiwan

Tel: +886-2-2218-1066 // Fax: +886-2-2218-1014

Website: www.oring-networking.com

**Technical Support** 

E-mail: support@oring-networking.com

**Sales Contact** 

E-mail: sales@oring-networking.com (Headquarters)

sales@oring-networking.com.cn (China)

## **Table of Contents**

| Gettin | g to Know your Wireless AP Router   | 1  |
|--------|-------------------------------------|----|
| 1.1    | Overview                            | 1  |
| 1.2    | Software Features                   | 1  |
| 1.3    | Hardware Features                   | 2  |
| Hardw  | vare Installation                   | 3  |
| 2.1    | Wall Mounting Installation          | 3  |
| Hardw  | /are Overview                       | 5  |
| 3.1    | Front Panel                         | 5  |
| 3.2    | Front Panel LEDs                    | 7  |
| Cables | s and Antenna                       | 9  |
| 4.1    | Ethernet Cables                     | 9  |
| 4.2    | 100BASE-TX/10BASE-T Pin Assignments | 9  |
| 4.3    | Wireless Antenna                    | 10 |
| Manag  | gement Interface                    | 11 |
| 5.1    | First-time Installation             | 11 |
| 5.2    | Configure the Wireless Router       | 14 |
| 5.3    | Main Interface                      | 14 |
| 5.3    | 3.1 Basic Setting                   | 15 |
|        | WAN                                 | 15 |
|        | LAN                                 | 20 |
|        | DHCP                                | 21 |
|        | Wireless                            | 23 |
| 5.3    | 3.2 Advanced Setting                | 28 |
|        | Wireless                            | 28 |
|        | NAT Setting                         | 30 |
|        | Security Setting                    | 34 |
|        | VPN Setting                         | 35 |
|        | Routing Protocol (Routing Setting)  | 42 |
|        | Notification                        | 44 |
|        | Miscellaneous (DDNS)                | 47 |
| 5.3    |                                     |    |
|        | Date & Time                         |    |
|        | Login Setting                       | 49 |
|        | Router Restart                      |    |
|        | Firmware Upgrade                    | 51 |

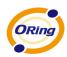

| Save/Restore Configurations | 51 |
|-----------------------------|----|
| Miscellaneous (Ping)        | 52 |
| 5.3.4 System Status         | 53 |
| System Info                 | 53 |
| System Log                  | 53 |
| Traffic Statistics          | 54 |
| Wired/Wireless Clients      | 54 |
| Technical Specifications    | 55 |

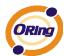

# Getting to Know your Wireless AP Router

### 1.1 Overview

The ORing TAR-120-M12 / TAR-3120-M12 Wireless AP router is designed to operate in industrial environments. The AP router provides fast and effective ways of communicating to the internet over wired or wireless LAN. In addition, multiple kinds of WAN connections are provided for easily access to the internet.

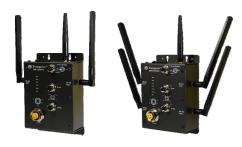

The ORing TAR-120-M12 / TAR-3120-M12 wireless AP router comes with IEEE 802.11a/b/g or IEEE 802.11b/g high-performance wireless technologies. It is capable of data transfer rates up to 54Mbps. It is easy for you to extend the network reach and increase the number of computers connected to your wireless network.

With built-in HSUPA WAN connection, the ORing TAR-120-M12 / TAR-3120-M12 wireless AP router can be mounted in harsh environment easily to provide internet access anytime and anywhere.

The ORing TAR-120-M12 / TAR-3120-M12 wireless AP router's VPN capability creates encrypted "Virtual Tunnels" through the internet, allowing remote or traveling users for secured connection with the network in your office.

### 1.2 Software Features

- High Speed Air Connectivity: WLAN interface supports up to 54Mbps link speed connection
- Highly Security Capability: WEP/WPA/WPA2/Radius/TKIP supported
- Secured Management by HTTPS
- Intuitive Web-based management user interface for simply and easily operation
- Functions of firewall provides many security features such as blocking attacks from hacker, especially IP Spoofing, Ping flood, Ping of Death, DOS, DRDOS, Stealth Scan, ICMP flooding etc.
- Advanced firewall configuration to extend the capability and security, such as Virtual Server, Port Trigger, DMZ host, UPnP auto Forwarding, IP Filter and MAC filter

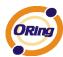

- Switch Mode Supported: Daisy Chain support to reduce usage of switch ports
- Event Warning by Syslog, Email, SNMP Trap, Relay and Beeper

### 1.3 Hardware Features

- Built-in HSUPA Cellular Modem with SIM card slot included for WAN connection
- Two 10/100Base-T(X) Ethernet ports for WAN / LAN connection individually
- Redundant Power Inputs: Dual 12~48 VDC on M23 connector
- Casing: IP-40
- Dimensions (W x D x H) : 125(W) x 65(D) x 196(H) mm
- Operating Temperature: -20 to 70°C
- Storage Temperature: -40 to 85°C
- Operating Humidity: 5% to 95%, non-condensing

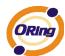

# **Hardware Installation**

### 2.1 Wall Mounting Installation

Each AP router can be fixed on the wall. Use screws to mount the AP router on the wall:

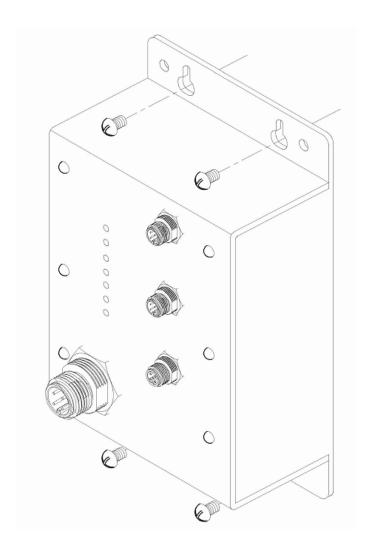

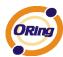

### 2.2 SIM Card Installation

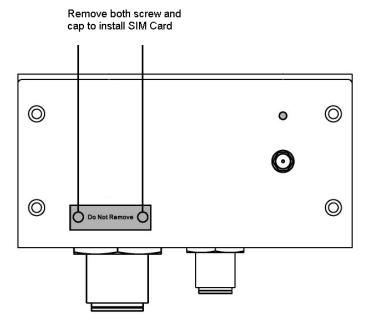

Important Notice: POWER DOWN THE TAR-120-M12 / TAR-3120-M12 BEFORE INSTALLING THE SIM CARD.

ORing Industrial Networking Corp.

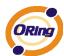

# **Hardware Overview**

### 3.1 Front Panel

The following table describes the labels that stick on the TAR-120-M12 / TAR-3120-M12.

| Port                  | Description                                                     |
|-----------------------|-----------------------------------------------------------------|
| 10/100 Base-T(X) fast | 2 10/100Base-T(X) fast Ethernet ports support auto-negotiation. |
| Ethernet ports on     | Default Setting :                                               |
| M12 connector         | Speed: auto                                                     |
| (D-coding)            |                                                                 |
| Relay Output on M12   | Relay output to carry capacity of 3A at 24VDC                   |
| (A-coding) connector  |                                                                 |
| Redundant power       | Dual Power Inputs. 12~48 VDC on M23 connector (24 VDC Typ)      |
| inputs on M23         |                                                                 |
| connector             |                                                                 |

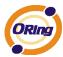

### TAR-120-M12 / TAR-3120-M12

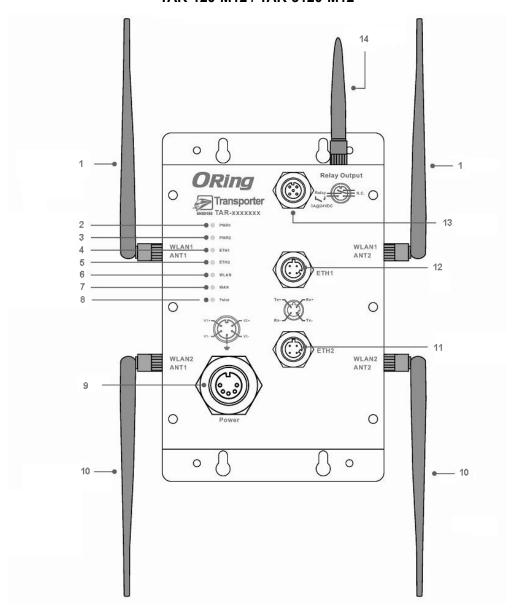

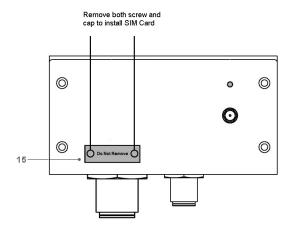

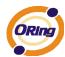

- 2.4/5.8GHz antenna with typical 3.0 dBi antenna for IEEE 802.11a mode and 2 dBi for IEEE 802.11b/g mode
- 2. LED for PWR1 and system status. When PWR1 links, the green LED will light On.
- 3. LED for PWR2 and system status. When PWR2 links, the green LED will light On.
- 4. LED for Ethernet port1 status.
- 5. LED for Ethernet port2 status.
- 6. LED for WLAN link status.
- 7. LED for internal HSUPA modem connection
- 8. LED for Fault Relay. When the fault occurs, the red LED will light On.
- 9. Power Input port on M23 connector
- 10. 2.4/5.8GHz antenna for WLAN2 of TAR-3120-M12 (TAR-3120-M12 only)
- 11. Ethernet port1 on M12(D-coding) connector
- 12. Ethernet port2 on M12(D-coding) connector
- 13. Relay output on M12(A-coding) connector
- 14. 850/900/1800/2100MHz antenna for internal HSUPA modem
- 15. HSUPA Cellular Modem with SIM card slot

### 3.2 Front Panel LEDs

| LED  | Color     | Status                     | Description                  |
|------|-----------|----------------------------|------------------------------|
|      |           | Green On                   | DC power 1 activated.        |
|      |           | Green blinking             | Device been located          |
| PWR1 | Green/Red |                            | Indicates an IP conflict, or |
|      |           | Red blinking               | DHCP or BOOTP server did     |
|      |           |                            | not respond properly         |
|      |           | Green On                   | DC power 2 activated.        |
|      | Green/Red | Green blinking             | Device been located          |
| PWR2 |           | Red blinking               | Indicates an IP conflict, or |
|      |           |                            | DHCP or BOOTP server did     |
|      |           |                            | not respond properly         |
|      | Amber     | On                         | Port link up at 10Mbps.      |
| ETH1 | Ambei     | Blinking                   | Data transmitted.            |
| EIHI | Green     | On                         | Port link up at 100Mbps.     |
|      |           | Blinking                   | Data transmitted.            |
|      | Australia | On                         | Port link up at 10Mbps.      |
| ETH2 | Amber     | Blinking Data transmitted. | Data transmitted.            |
|      | Green     | On                         | Port link up at 100Mbps.     |

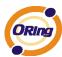

|       |                  | Blinking | Data transmitted.             |
|-------|------------------|----------|-------------------------------|
|       | Green            | On       | WLAN1 activated.              |
| WLAN  |                  | Blinking | WLAN1 Data transmitted.       |
| WLAN  | Red(TAR-3120-M12 | On       | WLAN2 activated.              |
|       | only)            | Blinking | WLAN2 Data transmitted.       |
| WAN   | Green            | On       | Modem Ready                   |
| WAN   |                  | Blinking | Checking Modem status         |
| Fault | Red              | 0.5      | Fault relay. Power failure or |
| rauit |                  | On       | Port down/fail.               |

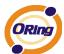

# **Cables and Antenna**

### 4.1 Ethernet Cables

The TAR-120-M12 / TAR-3120-M12 WLAN AP router has two 10/100Base-T(X) Ethernet ports. According to the link type, the AP use CAT 3, 4, 5,5e UTP cables to connect to any other network device (PCs, servers, switches, routers, or hubs). Please refer to the following table for cable specifications.

Cable Types and Specifications

| Cable        | Туре                 | Max. Length        | Connector     |
|--------------|----------------------|--------------------|---------------|
| 10Base-T     | Cat. 3, 4, 5 100-ohm | UTP 100 m (328 ft) | M12(D-coding) |
| 100Base-T(X) | Cat. 5 100-ohm UTP   | UTP 100 m (328 ft) | M12(D-coding) |

### 4.2 100BASE-TX/10BASE-T Pin Assignments

With 100Base-T(X)/10Base-T cable, pins 1 and 2 are used for transmitting data, and pins 3 and 6 are used for receiving data.

M12(4-pin, D-coding) Pin Assignments

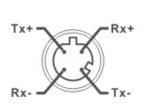

| Pin Number | Assignment |
|------------|------------|
| 1          | RD+        |
| 2          | TD+        |
| 3          | RD-        |
| 4          | TD-        |

The TAR-120-M12 / TAR-3120-M12 supports auto MDI/MDI-X operation. You can use a straight-through cable to connect PC and AP. The following table below shows the 10Base-T/ 100Base-T(X) MDI and MDI-X port pin outs.

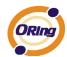

MDI/MDI-X pins assignment

| Pin Number | MDI port      | MDI-X port    |
|------------|---------------|---------------|
| 1          | RD+(receive)  | TD+(transmit) |
| 2          | TD+(transmit) | RD+(receive)  |
| 3          | RD-(receive)  | TD-(transmit) |
| 4          | TD-(transmit) | RD-(receive)  |

**Note:** "+" and "-" signs represent the polarity of the wires that make up each wire pair.

### 4.3 Wireless Antenna

2.4GHz/5.8GHz antenna is used for the WLAN interface of TAR120-M12 / TAR-3120-M12 and connected with a reversed SMA connector. 850/900/1800/2100MHz antenna is used for built-in HSUPA modem. External RF cable and antenna also can be applied with this connector.

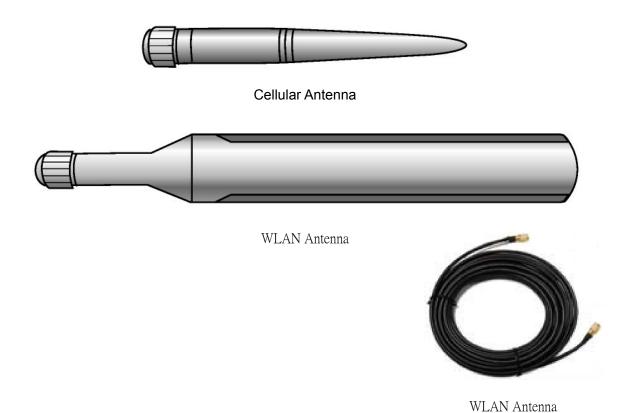

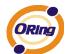

# Management Interface

### 5.1 First-time Installation

Before installing the TAR-120-M12 / TAR-3120-M12 WLAN AP router, you need to access WLAN AP router with a computer via wired LAN connection or wireless LAN interface. Using wired LAN connection is much easier and is highly recommended.

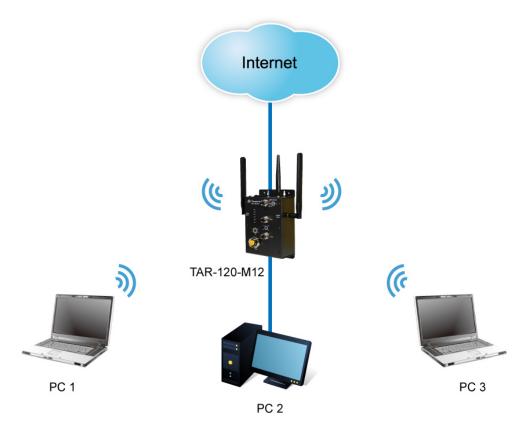

Basic connection for TAR-120-M12 / TAR-3120-M12

### **Step 1: Select the Power Source**

TAR-120-M12 / TAR-3120-M12 AP router can be powered by +12~48V DC power input.

### Step 2: Connect a computer to TAR-120-M12 / TAR-3120-M12

Use an appropriate Ethernet cable (e.g. RJ-45 to M12) to connect the ETH2 port of TAR-120-M12 / TAR-3120-M12 AP router to the LAN port of a computer. If the LED of the LAN port lights up, it indicates that the connection is established. After that, the computer will initiate a DHCP request to get an IP address from the AP router.

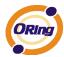

### Step 3: Use the web-based manager to configure TAR-120-M12 / TAR-3120-M12

The default gateway IP of TAR-120-M12 / TAR-3120-M12 AP router is 192.168.10.1. Start the web browser of your computer and type <a href="http://192.168.10.1">http://192.168.10.1</a> in the address box to access the webpage. A login window will popup, and then enter the default login name admin and password admin.

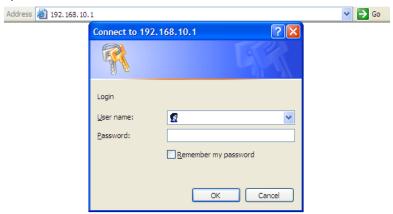

Login screen

### Step 4: Select WAN connection type

Click the **Basic Setting** in the top menu to enter the **WAN** configuration page. Select the proper connection type according to the information of your ISP.

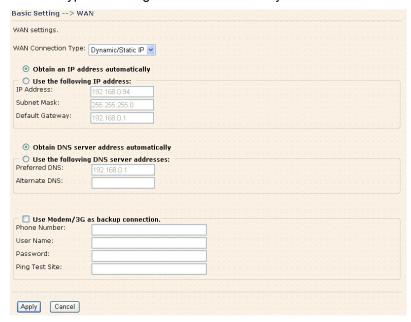

WAN connection type

### Step 5: Protect the wireless access in encryption mode

Click **Wireless** in **Basic Setting** menu. The default encryption mode is **None**. Choose WEP/WPA to enhance the security of wireless connection.

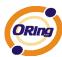

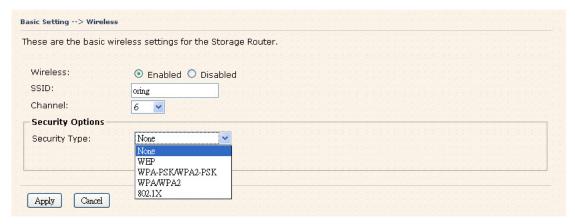

Wireless security option

### Step 6: Review the router settings and check router status

Click the **System Status** in the top of the menu, the system info page will be shown. You can check all the configuration and status of the router.

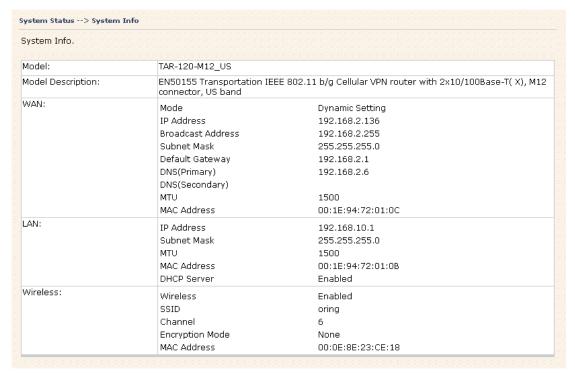

System status Screen

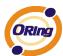

### 5.2 Configure the Wireless Router

In this section, the web management page will be explained in detail.

With default setting, you can type <a href="http://192.168.10.1">http://192.168.10.1</a> in the address box of web browser to login the web management interface. A login window will be prompted, enter username admin & password admin to login.

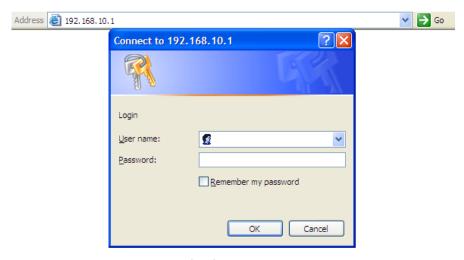

Login screen

For security reasons, we strongly recommend you to change the password. Click on **System Tools > Login Setting** and change the password.

### 5.3 Main Interface

The **Home** screen will be shown when login successfully.

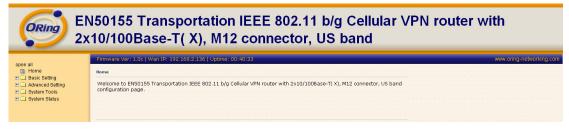

Main Interface

In the page, you can check the Firmware version, the router running time and the WAN IP setting.

| Label    | Description                                           |
|----------|-------------------------------------------------------|
| Firmware | Show the current firmware version.                    |
| Uptime   | Show the elapsed time since the AP router is started. |
| Wan IP   | Show the WAN IP address.                              |

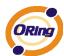

# 5.3.1 Basic Setting WAN

The TAR-120-M12 / TAR-3120-M12 AP router provides three types of WAN connection.

### 1. WAN Connection Type: Dynamic/Static IP

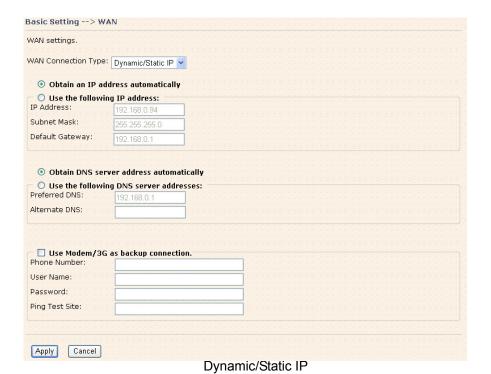

The following table describes the labels in this screen.

| Label                | Description                                                         |
|----------------------|---------------------------------------------------------------------|
| Obtain an IP address | Select this option if you would like to have an IP address assigned |
| automatically        | automatically from the WAN port by DHCP server in your network.     |
| Use the following IP | Select this option if you would like to assign an IP address to the |
| address              | WAN port manually. You should set the IP Address, Subnet Mask       |
|                      | and Default gateway appropriately so that they comply with IP       |
|                      | rules.                                                              |
| Obtain DNS server    | Obtain DNS server from DHCP server. If the above Obtain an          |
| address              | IP address automatically is selected, this option will be chosen    |
| automatically        | accordingly.                                                        |
| Use the following    | Specify DNS server address manually.                                |
| DNS server           |                                                                     |
| addresses            |                                                                     |

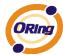

# Use Modem/3G as backup connection Enable this option if you want to use built-in HSUPA modem as backup connection when normal connection is lost. Phone Number, User Name and Password: Use these settings to dial up the built-in HSUPA modem connection. Ping Test Site: Use this site address to check if the connection is alive or lost. Take www.google.com as an example.

### 2. WAN Connection Type: PPPoE

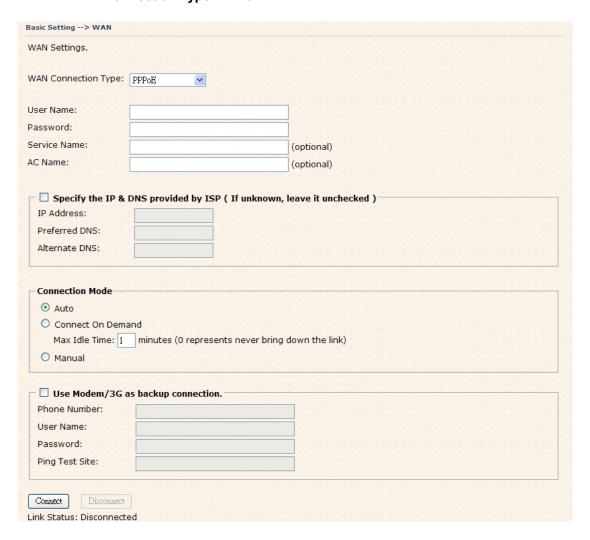

PPPoE Screen

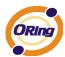

The following table describes the labels in this screen.

| Label                | Description                                                         |
|----------------------|---------------------------------------------------------------------|
| User Name /          | Enter the username & password provided by your Internet             |
| Password             | Service Provider (ISP).                                             |
| Service Name         | Enter the service name provided by your ISP.                        |
| A C Name             | Enter the name of the access concentrator as provided by your       |
| AC Name              | ISP.                                                                |
| Specify the IP & DNS | Enter static IP and DNS address which may required by some ISP      |
| provided by ISP      |                                                                     |
|                      | Auto: Connect automatically when the router boots up.               |
|                      | Connect on Demand: Select to disconnect the PPP session if          |
| Connection Made      | the router has had no traffic for the specified amount of time.     |
| Connection Mode      | Enter the Max Idle Time in minutes.                                 |
|                      | Manual: Select this option to use only the Connect/Disconnect       |
|                      | buttons to call up or close the connection.                         |
|                      | Enable this option if you want to use built-in HSUPA modem as a     |
|                      | backup connection when PPPoE connection is lost.                    |
| Use Modem/3G as      | Phone Number, User Name and Password: Use these settings            |
| backup connection    | to dial up the built-in HSUPA modem connection.                     |
|                      | Ping Test Site: Use this site address to check if the connection is |
|                      | alive or lost. Example is as www.google.com                         |

### 3. WAN Connection Type: Modem / 3G

For using this type of connection, use the built-in HSUPA modem.

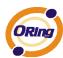

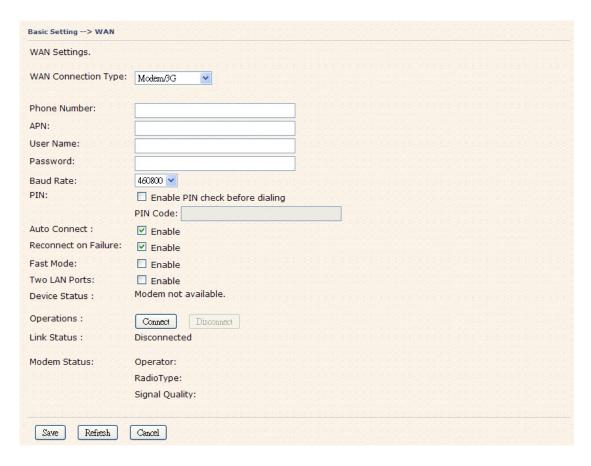

Modem/3G Screen

| Label         | Description                                                                   |
|---------------|-------------------------------------------------------------------------------|
| Phone Number  | Telephone number provided by your ISP.                                        |
| APN           | Enter the APN value it is optional                                            |
| User Name     | User name provided by your ISP.                                               |
| Password      | Password provided by your ISP.                                                |
| PIN           | Enter the PIN code if PIN check is required.                                  |
| Auto Connect  | If this option is enabled, the connection will be called up when              |
|               | router boots up.                                                              |
| Device Status | Show the status of built-in HSUPA modem device.                               |
| Operations    | Click "Connect" to call up the built-in HSUPA modem. Click                    |
|               | "Disconnect" to shut down the connection.                                     |
| Link Status   | Show the status of connection, <b>up</b> , <b>down</b> or <b>connecting</b> . |

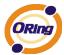

### 4. WAN Connection Type: Wireless client

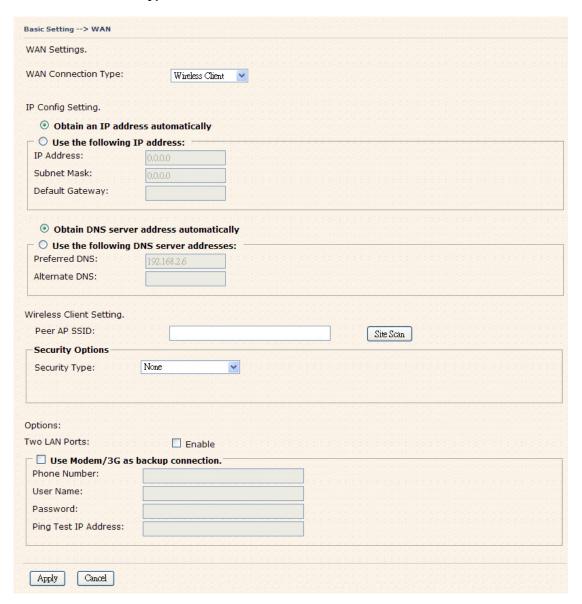

Wireless Client on WAN

| Label                    | Description                                                         |
|--------------------------|---------------------------------------------------------------------|
| Obtain an IP             | Select this option if you would like to have an IP address assigned |
| address<br>automatically | automatically from the WAN port by DHCP server in your network.     |
| Use the following IP     | Select this option if you would like to assign an IP address to the |
| address                  | WAN port manually. You should set the IP Address, Subnet Mask       |
|                          | and Default gateway appropriately so that they comply with IP       |
|                          | rules.                                                              |

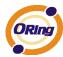

| Obtain DNS server | Obtain DNS server from DHCP server. If the above <b>Obtain an IP</b>  |
|-------------------|-----------------------------------------------------------------------|
| address           | address automatically is selected, this option will be chosen         |
| automatically     | accordingly.                                                          |
| Use the following | Specify DNS server address manually.                                  |
| DNS server        |                                                                       |
| addresses         |                                                                       |
| Peer AP SSID      | Enter the other AP or AR SSID which you want to client.               |
| Site Scan         | You can scan the SSIDs which used for AP mode in the certainty        |
|                   | area.                                                                 |
| Security Type     | Set the same security with the Client unit which you want to connect. |
| Use Modem/3G as   | Enable this option if you want to use built-in HSUPA modem as a       |
| backup connection | backup connection when normal connection is lost.                     |
|                   | Phone Number, User Name and Password: Use these settings              |
|                   | to dial up the built-in HSUPA modem connection.                       |
|                   | Ping Test Site: Use this site address to check if the connection is   |
|                   | alive or lost. Take <b>www.google.com</b> as an example.              |

### LAN

These are the IP settings of the LAN interface for the TAR-120-M12 / TAR-3120-M12 WLAN AP router. The LAN IP address is privately for your internal network and can not be exposed on the Internet.

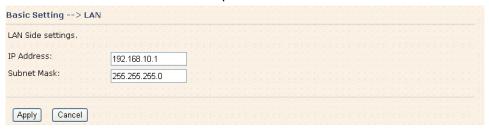

LAN Screen

| 3 3         |                                                                |
|-------------|----------------------------------------------------------------|
| Label       | Description                                                    |
| IP Address  | The IP address of the LAN interface, the default IP address is |
|             | 192.168.10.1                                                   |
| Subnet Mask | The Subnet Mask of the LAN interface, the default Subnet mask  |
|             | is 255.255.255.0                                               |

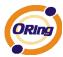

### **DHCP**

DHCP stands for Dynamic Host Control Protocol. The TAR-120-M12 / TAR-3120-M12 AP router was built-in DHCP server. The internal DHCP server will assign an IP address to the computers (DHCP client) on the LAN automatically.

Set your computers to be DHCP clients by setting their TCP/IP settings to obtain an IP address automatically. The DHCP server will allocate an unused IP address from the IP address pool to the requesting computer automatically.

### 1. DHCP Sever

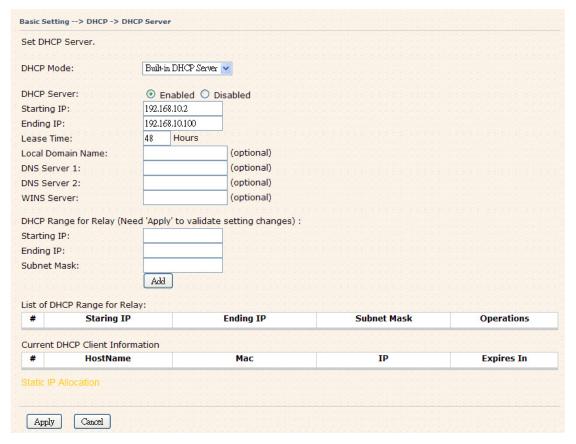

**DHCP Server Screen** 

| Label       | Description                                                 |
|-------------|-------------------------------------------------------------|
| DHCP Mode   | Select built-in DHCP server or DHCP Forwarder               |
| DHCP Server | Enable or Disable the DHCP Server. The default setting is   |
|             | Enabled.                                                    |
| Starting IP | The starting IP address of the IP range for the DHCP server |
| Ending IP   | The ending IP address of the IP range for the DHCP server   |

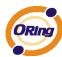

| Lease Time          | The period of time for the IP to be leased. Enter the Lease time. |
|---------------------|-------------------------------------------------------------------|
|                     | The default setting is 48 hours.                                  |
| Local Domain Name   | Enter the local domain name of private network. It is optional.   |
| DNS Server 1&2      | Enter the DNS Server. It is optional.                             |
| WINS Server         | Enter the WINS Server. It is optional.                            |
| DHCP Relay start IP | Enter DHCP Relay starting IP                                      |
| DHCP Relay end IP   | Enter DHCP Relay Ending IP                                        |
| Subnet Mask         | Enter DHCP Relay IP Subnet mask                                   |
| List of DHCP Range  | List DHCP Relay IP range                                          |
| for relay           |                                                                   |
| Current DHCP Client | List of the computers on your network that are assigned an IP     |
| Information         | address by internal DHCP server.                                  |

### 2. IP Allocation

The IP Allocation provides one-to-one mapping of MAC address to IP address. When a computer with the MAC address requests an IP address from the TAR-120-M12 / TAR-3120-M12 AP router, it will be assigned with the IP address according to the mapping. You can choose one from the client lists and add it to the mapping relationship.

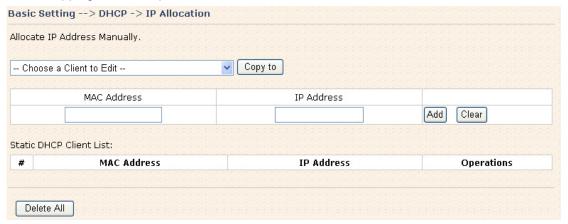

IP Allocation Screen

| Label              | Description                                                |
|--------------------|------------------------------------------------------------|
| Choose a Client to | The list shows the MAC addresses and IP addresses that are |
| Edit               | already assigned by TAR-120-M12 / TAR-3120-M12. Choose one |
|                    | from the list and click <b>Copy to</b> button for editing. |
| MAC Address        | The MAC addresses of the computer.                         |

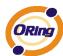

| IP Address  |        | The IP address to be related to the MAC address.         |
|-------------|--------|----------------------------------------------------------|
| Static DHCP | Client | The list shows the MAC address and IP address one-to-one |
| List        |        | relationship.                                            |

### Wireless (WLAN 1 and WLAN 2)

There are two wireless interfaces for TAR-3120-M12: WLAN 1 (5 GHz band) and WLAN 2 (2.4 GHz band). Settings for both interfaces are the same and can be set separately.

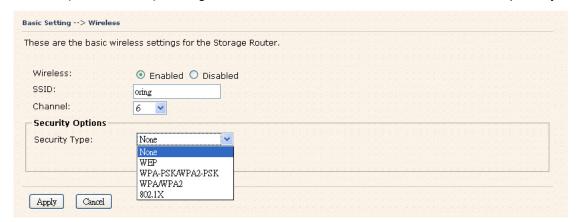

Wireless Screen

| Label            | Description                                                       |
|------------------|-------------------------------------------------------------------|
|                  | Service Set Identifier (SSID) is a unique name that identifies a  |
|                  | network. All devices on the network must set the same SSID        |
| SSID             | name in order to communicate on the network. If you change        |
|                  | the SSID from the default setting, input your new SSID name in    |
|                  | this field.                                                       |
|                  | Channel 36 is the default channel for WLAN 1 and Channel 6        |
|                  | for WLAN 2. All devices on the network must share the same        |
| Channel          | channel.*                                                         |
|                  | *Note: The wireless devices will automatically scan and match the |
|                  | wireless setting of the AP router with the same SSID.             |
| Security options | Select the type of security for WLAN connection:                  |
|                  | None: disable encryption.                                         |
|                  | WEP: Wired Equivalent Privacy (WEP) is a wireless security        |
|                  | protocol for WLAN. WEP provides data encryption for               |
|                  | communicating over the WLAN.                                      |
|                  | WPA-PSK/WPA2-PSK: WPA-PSK or WPA2-PSK with a                      |

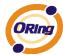

pre-shared key, each authorized computer is given the same pass phrase.

**WPA/WPA2:** Wi-Fi Protected Access (WPA) authentication in conjunction with a RADIUS server.

802.1x: Authentication through RADIUS server

### Security Type - None

No security protection for WLAN.

### Security Type - WEP

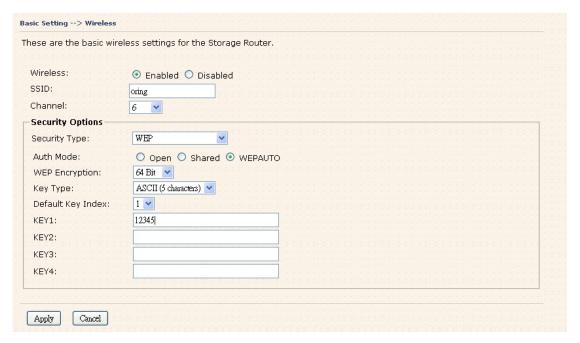

Wireless Security Type-WEP Screen

- 1. Choose one of three Auth Modes: Open, Share and WEPAUTO
- 2. WEP Encryption: Select 64 Bit or 128 Bit WEP encryption.
- 3. Key Type: Select **ASCII** or **Hex** key type.
- 4. Default Key Index: Select one of the keys to be the active key.
- 5. Key 1-4: Input up to four encryption keys.

**ASCII** (American Standard Code for Information Interchange) is a code for representing English letters as numbers from 0-127. **Hex** digits consist of the numbers 0-9 and the letters A-F.

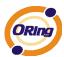

### Security Type - WPA-PSK/WPA2-PSK

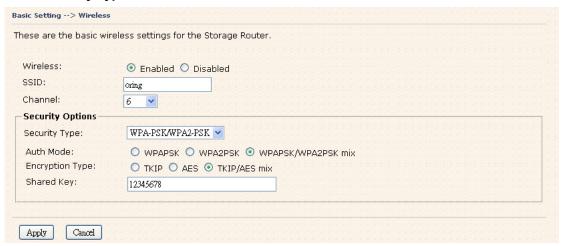

Wireless Security Type-WPA-PSK/WPA2-PSK Screen

- Security Type: Select WPA-PSK/WPA2-PSK.
- Choose one of three Auth Modes: WPAPSK, WPAPSK, WPAPSK/WPA2PSK mix
- 3. Encryption Type: Select TKIP or AES or TKIP/AES mix.
- 4. Share Key: Enter your pass phase. The pass phase should be between 8 and 64 characters.

### Security Type - WPA /WPA2

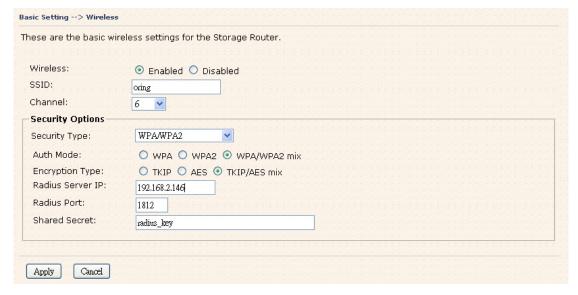

Wireless Security Type-WPA/WPA2 Screen

1. Security Type: Select WPA/WPA2

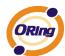

- 2. Auth Mode: Choose one of three Auth Modes: WPA, WPA2, WPA/WPA2 mix.
- Encryption Type: Choose one of three Encryption Types: TKIP, AES, TKIP/AES mix.
- 4. Radius Server IP: Enter the IP address of the RADIUS Server.
- 5. Port: Enter the RADIUS port (1812 is default).
- 6. Shared Secret: Enter the RADIUS password or key.

### Security Type - 802.1X

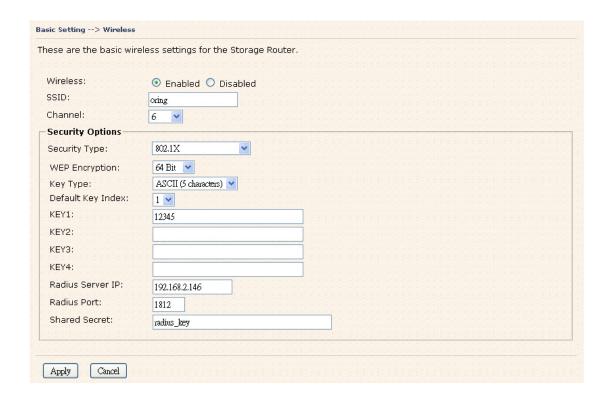

Wireless Security Type-802.1X Screen

- 1. Security Type: Select 802.1X
- 2. WEP Encryption: Select 64 Bit or 128 Bit WEP encryption.
- 3. Key Type: Select ASCII or Hex key type.
- 4. Default Key Index: Select one of the keys to be the active key.
- 5. Key 1-4: Input up to four encryption keys.
- 6. Radius Server IP: Enter the IP address of the RADIUS Server.
- 7. Port: Enter the RADIUS port (1812 is default).
- 8. Shared Secret: Enter the RADIUS password or key.

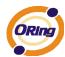

**RADIUS**, or Remote Authentication Dial-In User Service, is a widely-deployed protocol that enables companies to authenticate, authorize and account for remote users who want access to a system or service from a central network server.

RADIUS server validates your proof and also carries on the authorization. So the RADIUS server received by ISA server responded (point out the customer carries proof to be not granted) and it means that the RADIUS server did not authorize you to carry. Even if the proof has already passed an identify verification, the ISA server may also refuse you to carry a claim according to the authorization strategy of the RADIUS server.

The principle of the RADIUS server is shown in the following pictures:

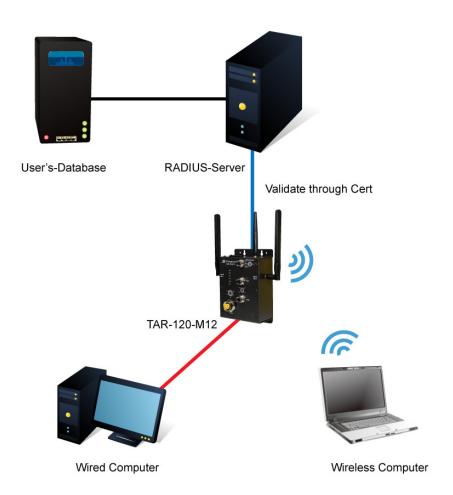

Connection to RADIUS server

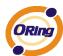

### 5.3.2 Advanced Setting

### Wireless (WLAN 1 and WLAN 2)

### 1. Parameters

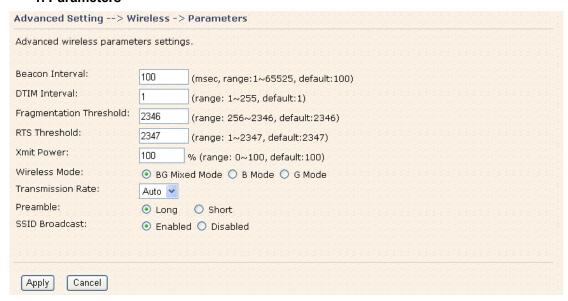

Parameters Screen

| Label                   | Description                                                         |
|-------------------------|---------------------------------------------------------------------|
| Beacon Interval         | The default value is 100. The Beacon Interval value indicates       |
|                         | the frequency interval of the beacon. A beacon is a packet          |
|                         | broadcast by the AP to synchronize the wireless network. 50 is      |
|                         | recommended in poor connection.                                     |
|                         | The default value is 1. This value, between 1 and 255               |
|                         | milliseconds, indicates the interval of the Delivery Traffic        |
|                         | Indication Message (DTIM). A DTIM field is a countdown field        |
| DTIM Interval           | informing clients of the next window for listening to broadcast and |
| Dilivi lillerval        | multicast messages. When the AP has buffered broadcast or           |
|                         | multicast messages for associated clients, it sends the next DTIM   |
|                         | with a DTIM Interval value. Its clients hear the beacons and        |
|                         | awaken to receive the broadcast and multicast messages.             |
|                         | This value should remain at its default setting of 2346. The        |
| Eragmontation           | range is 256-2346 bytes. It specifies the maximum size for a        |
| Fragmentation Threshold | packet before data is fragmented into multiple packets. If you      |
|                         | experience a high packet error rate, you may slightly increase the  |
|                         | Fragmentation Threshold. Setting the Fragmentation Threshold        |

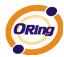

|                             | too low may result in poor network performance. Only minor                                                                                                    |
|-----------------------------|----------------------------------------------------------------------------------------------------|
|                             | modifications of this value are recommended.                                                                                                    |
|                             | This value should remain at its default setting of 2347. The range is 0-2347 bytes. Should you encounter inconsistent data                                                                                                    |
|                             |                                                                                                    |
|                             | flow, only minor modifications are recommended. If a network                                                                                                    |
| DTO Thurshald               | packet is smaller than the preset RTS threshold size, the                                                                                                    |
| RTS Threshold               | RTS/CTS mechanism will not be enabled. The AP sends                                                                                                    |
|                             | Request to Send (RTS) frames to a particular receiving station                                                                                                    |
|                             | and negotiates the sending of a data frame. After receiving an                                                                                                    |
|                             | RTS, the wireless station responds with a Clear to Send (CTS)                                                                                                    |
|                             | frame to acknowledge the right to begin transmission.                                                                                                    |
| Xmit Power                  | This value ranges from 1 - 100 percent, default value is 100                                                                                                    |
| 7                           | percent.                                                                                                    |
|                             | If you have IEEE802.11g and IEEE802.11b devices in your                                                                                                    |
| Wireless Network            | network, then keep the default setting, <b>BG Mixed mode</b> . If you                                                                                                    |
| Mode                        | have only IEEE802.11g devices, select <b>G Mode</b> . If you would                                                                                                    |
| Mode                        | like to limit your network to only IEEE802.11b devices, then                                                                                                    |
|                             | and and Po Manual                                                                                                    |
|                             | select <b>B Mode</b> .                                                                                                    |
|                             | The default setting is <b>Auto</b> . The range is from 1 to 54Mbps.                                                                                                    |
|                             |                                                                                                    |
|                             | The default setting is <b>Auto</b> . The range is from 1 to 54Mbps.                                                                                                    |
| Transmission Bate           | The default setting is <b>Auto</b> . The range is from 1 to 54Mbps. The rate of data transmission should be set depending on the                                                                                                    |
| Transmission Rate           | The default setting is <b>Auto</b> . The range is from 1 to 54Mbps. The rate of data transmission should be set depending on the speed of your wireless network. You can select from a range of                                                                                                    |
| Transmission Rate           | The default setting is <b>Auto</b> . The range is from 1 to 54Mbps. The rate of data transmission should be set depending on the speed of your wireless network. You can select from a range of transmission speeds, or keep the default setting, <b>Auto</b> , to have                                                                                                    |
| Transmission Rate           | The default setting is <b>Auto</b> . The range is from 1 to 54Mbps. The rate of data transmission should be set depending on the speed of your wireless network. You can select from a range of transmission speeds, or keep the default setting, <b>Auto</b> , to have the AP automatically use the fastest possible data rate and                                                                                                    |
| Transmission Rate           | The default setting is <b>Auto</b> . The range is from 1 to 54Mbps. The rate of data transmission should be set depending on the speed of your wireless network. You can select from a range of transmission speeds, or keep the default setting, <b>Auto</b> , to have the AP automatically use the fastest possible data rate and enable the Auto-Fallback feature. Auto-Fallback will negotiate                                                                                                    |
| Transmission Rate           | The default setting is <b>Auto</b> . The range is from 1 to 54Mbps. The rate of data transmission should be set depending on the speed of your wireless network. You can select from a range of transmission speeds, or keep the default setting, <b>Auto</b> , to have the AP automatically use the fastest possible data rate and enable the Auto-Fallback feature. Auto-Fallback will negotiate the best and possible connection speed between the AP and a                                                                                                    |
|                             | The default setting is <b>Auto</b> . The range is from 1 to 54Mbps. The rate of data transmission should be set depending on the speed of your wireless network. You can select from a range of transmission speeds, or keep the default setting, <b>Auto</b> , to have the AP automatically use the fastest possible data rate and enable the Auto-Fallback feature. Auto-Fallback will negotiate the best and possible connection speed between the AP and a wireless client.                                                                                                    |
| Transmission Rate  Preamble | The default setting is <b>Auto</b> . The range is from 1 to 54Mbps. The rate of data transmission should be set depending on the speed of your wireless network. You can select from a range of transmission speeds, or keep the default setting, <b>Auto</b> , to have the AP automatically use the fastest possible data rate and enable the Auto-Fallback feature. Auto-Fallback will negotiate the best and possible connection speed between the AP and a wireless client.  Values are <b>Long</b> and <b>Short</b> , default value is <b>Long</b> . If your                                                                                                    |
|                             | The default setting is <b>Auto</b> . The range is from 1 to 54Mbps. The rate of data transmission should be set depending on the speed of your wireless network. You can select from a range of transmission speeds, or keep the default setting, <b>Auto</b> , to have the AP automatically use the fastest possible data rate and enable the Auto-Fallback feature. Auto-Fallback will negotiate the best and possible connection speed between the AP and a wireless client.  Values are <b>Long</b> and <b>Short</b> , default value is <b>Long</b> . If your wireless device supports the short preamble and you are having                                                                                                    |
|                             | The default setting is <b>Auto</b> . The range is from 1 to 54Mbps. The rate of data transmission should be set depending on the speed of your wireless network. You can select from a range of transmission speeds, or keep the default setting, <b>Auto</b> , to have the AP automatically use the fastest possible data rate and enable the Auto-Fallback feature. Auto-Fallback will negotiate the best and possible connection speed between the AP and a wireless client.  Values are <b>Long</b> and <b>Short</b> , default value is <b>Long</b> . If your wireless device supports the short preamble and you are having trouble getting it to communicate with other IEEE802.11b                                                                                                    |
| Preamble                    | The default setting is <b>Auto</b> . The range is from 1 to 54Mbps. The rate of data transmission should be set depending on the speed of your wireless network. You can select from a range of transmission speeds, or keep the default setting, <b>Auto</b> , to have the AP automatically use the fastest possible data rate and enable the Auto-Fallback feature. Auto-Fallback will negotiate the best and possible connection speed between the AP and a wireless client.  Values are <b>Long</b> and <b>Short</b> , default value is <b>Long</b> . If your wireless device supports the short preamble and you are having trouble getting it to communicate with other IEEE802.11b devices, make sure that it is set to use the long preamble                                                                    |
|                             | The default setting is <b>Auto</b> . The range is from 1 to 54Mbps. The rate of data transmission should be set depending on the speed of your wireless network. You can select from a range of transmission speeds, or keep the default setting, <b>Auto</b> , to have the AP automatically use the fastest possible data rate and enable the Auto-Fallback feature. Auto-Fallback will negotiate the best and possible connection speed between the AP and a wireless client.  Values are <b>Long</b> and <b>Short</b> , default value is <b>Long</b> . If your wireless device supports the short preamble and you are having trouble getting it to communicate with other IEEE802.11b devices, make sure that it is set to use the long preamble  When wireless clients survey the local area for wireless networks |

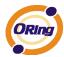

### 2. MAC Filter

Use **MAC** Filter to allow or deny wireless clients to associate with TAR-120-M12 / TAR-3120-M12 AP router. You can manually add a MAC address or select the MAC address from **Associated Clients** that are currently associated with TAR-120-M12 / TAR-3120-M12.

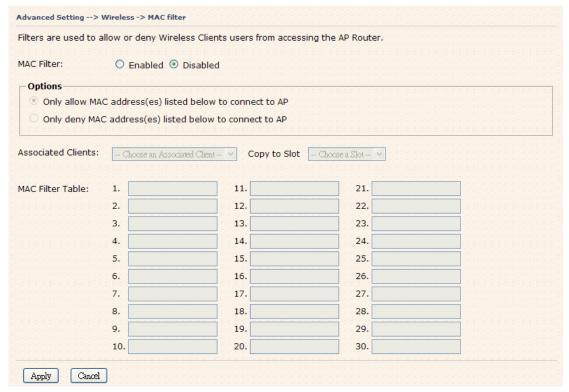

MAC Filter Screen

The following table describes the labels in this screen.

| Label             | Description                                                        |
|-------------------|--------------------------------------------------------------------|
| MAC Filter        | Enable or disable the function of MAC filter.                      |
| MAC Filter List   | This list shows the MAC addresses that are in the selected filter. |
| Connected Clients | This list shows the wireless MAC addresses that associated with    |
|                   | AP.                                                                |
| MAC Address       | MAC addresses for editing.                                         |
| Apply             | Click Apply to activate the configurations.                        |

### **NAT Setting**

### 1. Virtual Server

Virtual Server is used for setting up public services on the LAN, such as DNS, FTP and

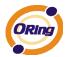

Email. Virtual Server is defined as a Local Port to the LAN servers, and all requests from Internet to this Local port will be redirected to the computer specified by the Local IP. Any PC that was used for a virtual server must have static or reserved IP Address because its IP address may change when requesting IP by DHCP.

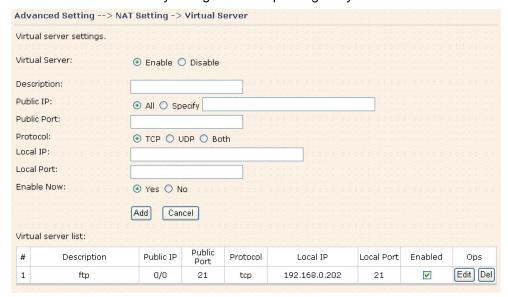

Virtual Server

The following table describes the labels in this screen.

| Label               | Description                                                                          |
|---------------------|--------------------------------------------------------------------------------------|
| Virtual Server      | Enable or disable Virtual Server.                                                    |
| Description         | Enter the description of the entry.  Acceptable characters consist                   |
|                     | of '0-9', 'a-z', 'A-Z'. This field accepts null value.                               |
| Public IP           | Enter the public IP that is allowed to access the virtual service, if                |
|                     | not specified, choose All.                                                           |
| Public Port         | The port number on the WAN (Wide Area Network) side that will                        |
|                     | be used to access the virtual service.                                               |
| Protocol            | The protocol used for the virtual service.                                           |
| Local IP            | The IP of the computer that will be providing the virtual service.                   |
| Local Port          | The port number of the service used by the Private IP computer.                      |
| Enable Now          | Enable the virtual server entry after adding it.                                     |
| Virtual server list | Click <b>Edit</b> to edit the virtual service entry, <b>Del</b> to delete the entry. |

### 2 Port Trigger

Some applications require multiple connections, like Internet games, video conferencing, Internet calling and so on. These applications cannot work with a pure NAT router. Port

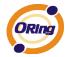

Advanced Setting --> NAT Setting -> Port Trigger Port Trigger settings. Port Trigger: ● Enable ○ Disable Description: Trigger Port: Trigger Protocol: TCP ○ UDP ○ Both Incoming Port: Incoming Protocol: ● TCP ○ UDP ○ Both Enable: Yes ○ No Add Cancel Port Trigger List: Trigger Protocol Trigger Port Incoming Protocol Incoming Port Description Enable Ops Edit Del 1 V рр tcp 21 tcp 23,32,32,2222

Trigger is used for some of the applications that can work with an NAT router.

Port Trigger Screen

The following table describes the labels in this screen.

| Label             | Description                                                                |  |  |  |
|-------------------|----------------------------------------------------------------------------|--|--|--|
| Port Trigger      | Enable or disable Port Trigger.                                            |  |  |  |
| Description       | This is the description for the entry.                                     |  |  |  |
| Trigger Port      | This is the port used to trigger the application.                          |  |  |  |
| Trigger Protocol  | This is the protocol used to trigger the application.                      |  |  |  |
| Incoming Port     | This is the port number on the WAN side that will be used to               |  |  |  |
|                   | access the application.                                                    |  |  |  |
| Enable            | Enable the rule after adding the entry.                                    |  |  |  |
| Port Trigger List | Click <b>Edit</b> to edit the entry, click <b>Del</b> to delete the entry. |  |  |  |

#### 3. DMZ

It allows a computer to be exposed to the Internet. This feature is useful for gaming purposes.

Enter the IP address of the internal computer that will be the DMZ host. Adding a client to the DMZ may expose your local network with variety of security risks, so only use this option carefully.

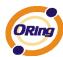

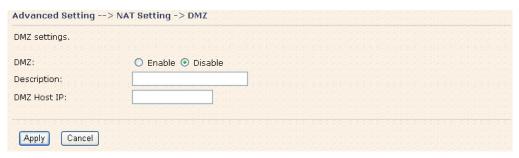

**DMZ Screen** 

| Label                                           | Description                                            |  |  |
|-------------------------------------------------|--------------------------------------------------------|--|--|
| DMZ                                             | Enable or disable the DMZ.                             |  |  |
| Description Description for the DMZ host entry. |                                                        |  |  |
| DMZ Host IP                                     | Enter the IP address of the computer to be in the DMZ. |  |  |

#### 4. UPnP

The UPnP (Universal Plug and Play) feature allows the devices, such as Internet computers, to access the local host resources or devices as needed. UPnP devices can be automatically discovered by the UPnP service application on the LAN.

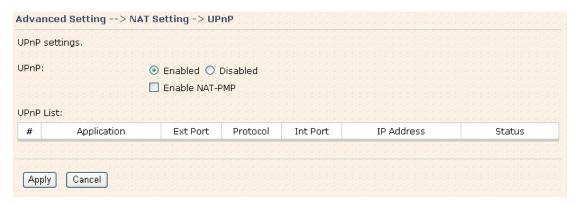

UPnP Screen

| Label          | Description                                                     |  |  |  |  |
|----------------|-----------------------------------------------------------------|--|--|--|--|
| UPnP           | Enable or disable UPnP.                                         |  |  |  |  |
| Enable NAT-PMP | NAT-PMP allows a computer in a private network (behind a NAT    |  |  |  |  |
|                | router) to automatically configure the router to allow parties  |  |  |  |  |
|                | outside the private network to contact with each other. NAT-PMP |  |  |  |  |
|                | operates with UDP. It essentially automates the process of port |  |  |  |  |

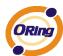

|           | forwarding. Check the box to enable NAT-PMP.                      |  |  |  |  |  |
|-----------|-------------------------------------------------------------------|--|--|--|--|--|
| UPnP List | This table lists the current auto port forwarding information.    |  |  |  |  |  |
|           | Application: The application that generates this port forwarding. |  |  |  |  |  |
|           | Ext Port: The port opened on WAN side.                            |  |  |  |  |  |
|           | Protocol: The protocol type.                                      |  |  |  |  |  |
|           | Int Port: The port redirected to the local computer.              |  |  |  |  |  |
|           | IP Address: The IP address of local computer to be redirected to. |  |  |  |  |  |
|           | Status: This status shows if the entry is valid or not.           |  |  |  |  |  |

# **Security Setting**

#### 1. IP Filter

Filters are used to deny or allow LAN computers from accessing the internet. It also allows or denies WAN hosts to access LAN computers.

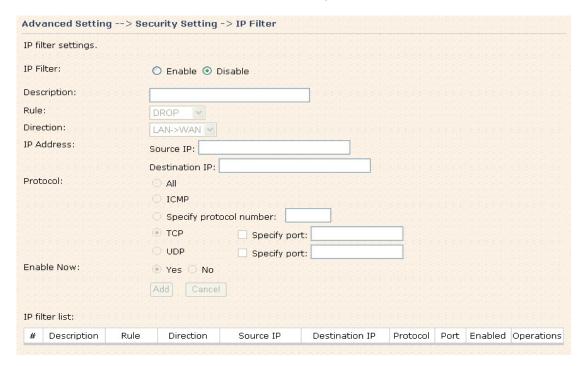

IP Filter Screen

| Label       | Description                                                              |  |  |  |
|-------------|--------------------------------------------------------------------------|--|--|--|
| IP Filter   | Enable or disable the IP Filter.                                         |  |  |  |
| Description | Enter description for the entry.                                         |  |  |  |
| Rule        | Select <b>DROP</b> , <b>ACCEPT</b> and <b>REJECT</b> rule for the entry. |  |  |  |
| Direction   | Specify the direction of the data flow that is to be filtered.           |  |  |  |

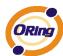

| IP Address                                   | Enter the IP address of the source and destination computer.     |  |  |
|----------------------------------------------|------------------------------------------------------------------|--|--|
| Protocol                                     | Choose which protocol to be filtered.                            |  |  |
| Enable Now Enable the entry after adding it. |                                                                  |  |  |
| IP filter list                               | Click edit for editing the entry, click Del to delete the entry. |  |  |

#### 2. MAC Filter

Filters are used to deny or allow LAN computers from accessing the internet, according to their MAC address.

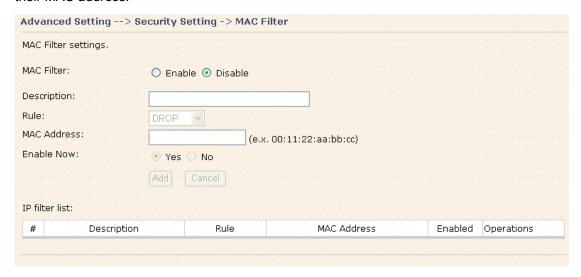

MAC Filter Screen

The following table describes the labels in this screen.

| Label          | Description                                                                    |  |  |
|----------------|--------------------------------------------------------------------------------|--|--|
| MAC Filter     | Enable or disable the MAC Filter.                                              |  |  |
| Description    | Enter the description for the entry.                                           |  |  |
| Rule           | Select DROP, ACCEPT and REJECT rule for the entry.                             |  |  |
| MAC Address    | Enter the MAC address to be filtered.                                          |  |  |
| Enable Now     | Enable the entry after adding it.                                              |  |  |
| IP filter list | Click <b>Edit</b> for editing the entry, click <b>Del</b> to delete the entry. |  |  |

# **VPN Setting**

VPN Setting is settings that are used to create virtual private tunnels to remote VPN gateways. The tunnel technology supports data confidentiality, data origin, authentication and data integrity of network information by utilizing encapsulation protocols, encryption algorithms, and hashing algorithms.

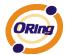

## 1. Open VPN

Open VPN is a full-functioned SSL VPN solution which can accommodates a wide range of configurations including remote access, site-to-site VPNs, WiFi security, and enterprise-scale remote access solutions with load balancing, failover, and fine-grained access-controls.

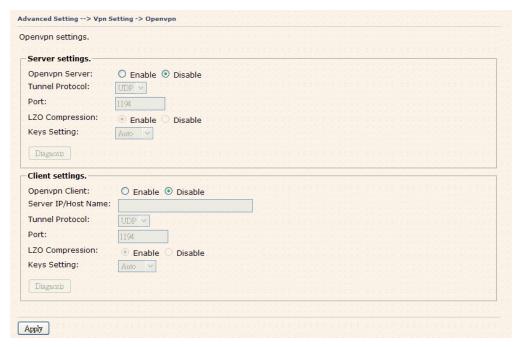

Open VPN Screen

The following topology shows the common use of VPN connection from WAN side.

## 1: Open VPN Server

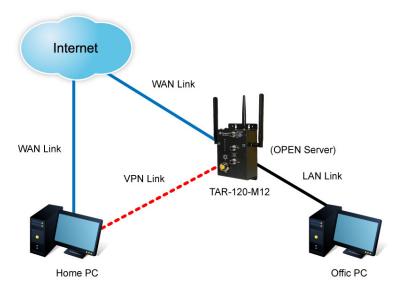

Connection to Open VPN Server

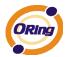

Before connecting to the Openvpn server of TAR-120-M12 / TAR-3120-M12 AP router, please install Openvpn client software for your windows PC. It can be downloading from <a href="http://Openvpn.net/download.html#stablel">http://Openvpn.net/download.html#stablel</a>. The current version of Openvpn used in TAR-120-M12 / TAR-3120-M12 is version 2.0.9. The corresponding software for client should be installed.

The following table describes the labels in this screen.

| Label           | Description                                                        |  |  |  |
|-----------------|--------------------------------------------------------------------|--|--|--|
| Open VPN Server | Enable or disable the function of Open VPN Server.                 |  |  |  |
| Tunnel Protocol | Select UDP or TCP protocol.                                        |  |  |  |
| Port            | Input the number about the port, and the default is 1194.          |  |  |  |
| LZO Compression | Enable or disable the function of LZO Compression.                 |  |  |  |
| Keys Setting    | Select Auto to use the preset certificates, select Manual to paste |  |  |  |
|                 | your certificates. Please install Openvpn client software to       |  |  |  |
|                 | generate your certificates and paste them here. For more           |  |  |  |
|                 | information, please visit Openvpn website.                         |  |  |  |

## 2: Open VPN Client

Two routers are needed for creating site-to-site VPN connection using this mode.

| Label           | Description                                                        |  |  |  |  |  |
|-----------------|--------------------------------------------------------------------|--|--|--|--|--|
| Open VPN Client | Enable or disable the function of Open VPN Client. You can         |  |  |  |  |  |
|                 | allow or deny the Open VPN Client with this option.                |  |  |  |  |  |
| Server IP       | Enter the Open VPN Server IP address.                              |  |  |  |  |  |
| Tunnel Protocol | Select UDP or TCP protocol.                                        |  |  |  |  |  |
| Port            | Enter the port number, default is 1194.                            |  |  |  |  |  |
| LZO Compression | Enable or disable the LZO Compression.                             |  |  |  |  |  |
| Keys Setting    | Select Auto to use the preset certificates, select Manual to paste |  |  |  |  |  |
|                 | your certificates. Please install software for Openvpn client to   |  |  |  |  |  |
|                 | generate your certificates and paste them here. For more           |  |  |  |  |  |
|                 | information, please visit Openvpn website.                         |  |  |  |  |  |

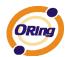

## 3: Open VPN Server VS Client

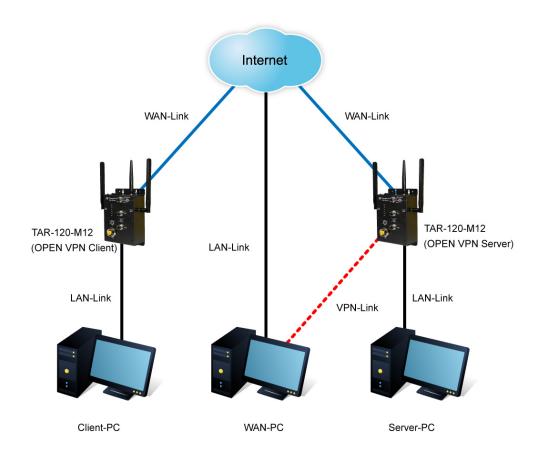

The chart above displays the connection of Open VPN Server and Client. The Server IP and Client IP address should configure with the same network domain.

#### 2. PPTP VPN

The PPTP (Point to Point Tunneling Protocol) VPN feature allows PC connected to the router from WAN port, just like connecting in the LAN. To create a PPTP connection to the router, you should create a PPTP network connection if you are using a window PC. The steps are: Right click Network > property > create a new connection > connect to my work space (VPN) > use VPN to internet > enter the user name and password which are set in the page.

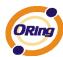

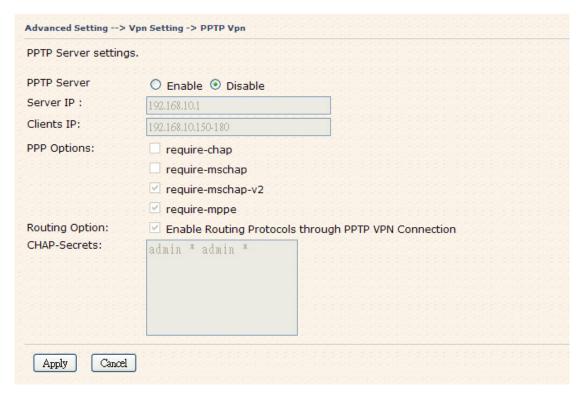

PPTP VPN Screen

The following topology shows the common use of PPTP connection from the internet.

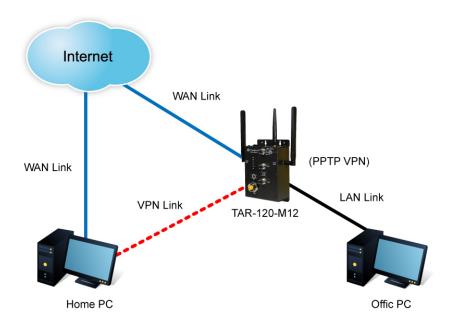

Connection to PPTP VPN Server

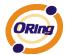

| Label        | Description                                                     |  |  |  |
|--------------|-----------------------------------------------------------------|--|--|--|
| PPTP Server  | Enable or disable PPTP VPN Server.                              |  |  |  |
| Server IP    | Enter the server side IP address, default is the LAN port IP.   |  |  |  |
| Client IP    | Enter the IP address range, format is as 192.168.10.xx-xx,      |  |  |  |
|              | connected client will be assigned the IP address.               |  |  |  |
| CHAP-Secrets | Enter the username and password pairs, format is as user * pass |  |  |  |
|              | *, multiple username password pairs are allowed.                |  |  |  |

## 3. PPTP Client

If the router A want to link with the others which is not in the same network with the router A, the function of PPTP client should support in the router page.

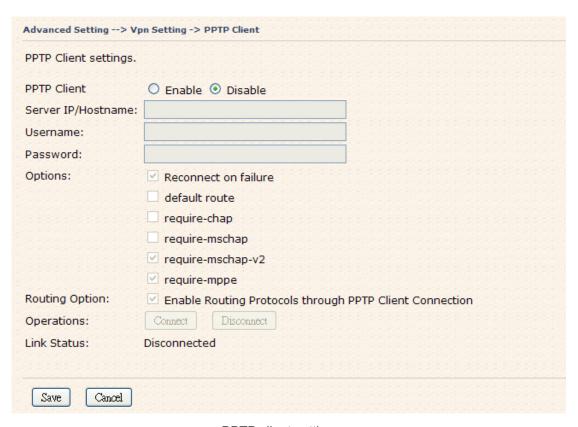

PPTP client settings screen

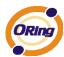

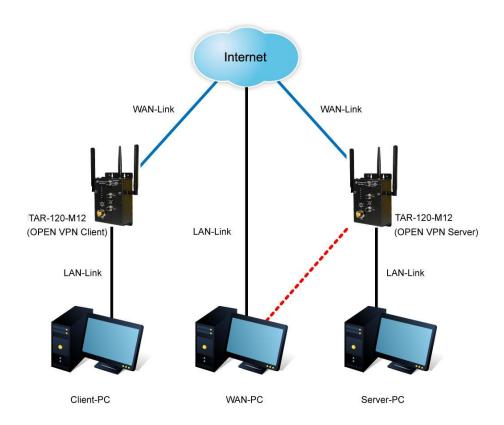

Client-PC and connect to Server-PC,WAN-PC

| Label         | Description                                                                  |  |  |  |  |
|---------------|------------------------------------------------------------------------------|--|--|--|--|
| PPTP Client   | Enable or disable PPTP Client.                                               |  |  |  |  |
| Server        | Enter the server IP address or hostname.                                     |  |  |  |  |
| IP/Hostname   |                                                                              |  |  |  |  |
| Username/Pass | Enter the username and password which is signed by PPTP server.              |  |  |  |  |
| word          |                                                                              |  |  |  |  |
| Option        | Reconnect on failure: Pitch on this option, it will be reconnect when        |  |  |  |  |
|               | the link is on failure.                                                      |  |  |  |  |
|               | Require MPPE: Choose Enable Require MPPE (Microsoft                          |  |  |  |  |
|               | Point-to-Point Encryption) to encrypt data across Point-to-Point Protocol    |  |  |  |  |
|               | (PPP) and Virtual Private Network links.                                     |  |  |  |  |
| Operations    | Click "Connect" to link the server, if or not, you can click "Disconnect" to |  |  |  |  |
|               | break off from the server.                                                   |  |  |  |  |
| Link Status   | Show the status about the link.                                              |  |  |  |  |

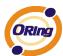

# **Routing Protocol (Routing Setting)**

This page shows the information of routing table. The initial state of the router connect to the WAN, it will be based on the outside networks to access the routing table automatically. You can refer the shows about the bellow page.

| Current Routing Table: |             |               |        |              |
|------------------------|-------------|---------------|--------|--------------|
| Destination            | Gateway     | Subnet Mask   | Metric | Interface    |
| 192.168.16.0           | 0.0.0.0     | 255.255.255.0 | 0      | br0(LAN)     |
| 192.168.0.0            | 0.0.0.0     | 255.255.255.0 | 0      | eth1(WAN)    |
| 127.0.0.0              | 0.0.0.0     | 255.0.0.0     | 0      | lo(LOOPBACK) |
| default                | 192.168.0.1 | 0.0.0.0       | 0      | eth1(WAN)    |

The table shows the normal routing table

#### 1. Use Dynamic Routing

Use the dynamic routing, you should not choose "Disable" about the RIPv1 & v2 in the routers.

Click "Apply", and you can see the more information in the **Current Routing Table**, which shows the network segment of the other router.

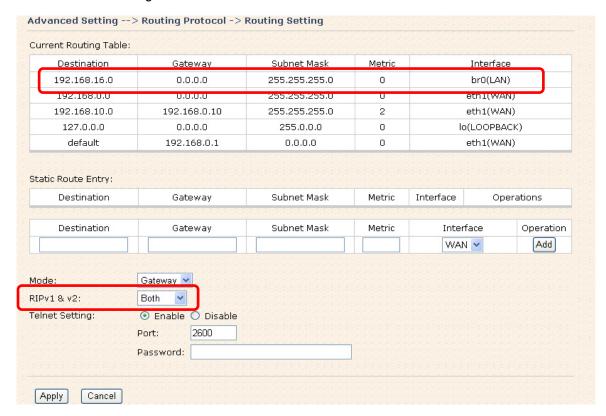

Routing setting screen

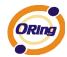

| Label           | Description                                                                                                    |
|-----------------|----------------------------------------------------------------------------------------------------|
| Current Routing | Show the current the routing information.                                                                                                    |
| Table           | Show the current the routing information.                                                                                                    |
| Static Router   | Not RIP and enter the right value in the textbox will be showing.                                                                                       |
| Entry           | Not Kir and enter the right value in the textbox will be showing.                                                                                       |
| Mode            | If you want to the PC in the router can visit the outside network, only choose the <b>Gateway Mode</b> ; if or not, you choose the <b>Router Mode</b> . |
| RIPv1 &v2       | Choose "Disable" in the Static routing.                                                                                                    |
| Telnet Setting  | Only use in the Dynamic routing.                                                                                                    |

# 2. Use Static Routing

Use the Static routing, you should choose "Disable" about the **RIPv1 & v2** in the routers. Click "Apply", and you can see the more information in the **Current Routing Table** and **Static Route Entry**, which shows the network segment of the other router.

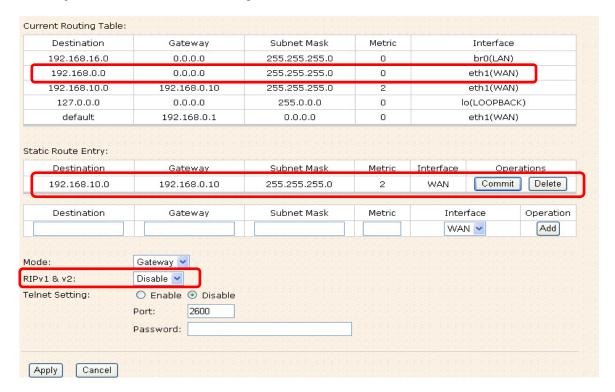

Static route setting screen

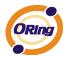

Use the dynamic routing; it will have many ways such as RIP, OSPF.BGP. In this router, we use the RIP Protocol to finish the dynamic routing table.

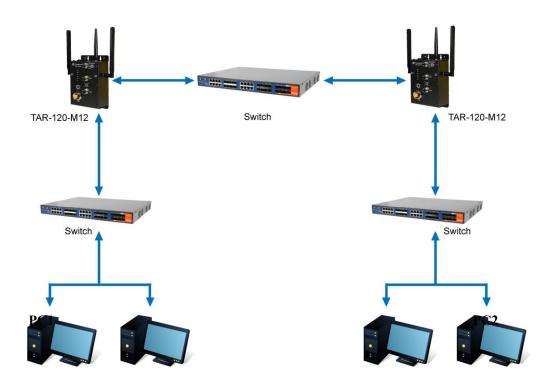

The Routing Topography

**RIP**, Routing Information Protocol, is a dynamic routing protocol used in local and wide area networks. As such it is classified as an interior gateway protocol (IGP) using the distance-vector routing algorithm.

After all settings, PC1 can visit PC2 which is different network segment of the PC1.

## **Notification**

1. Email/SNMP/Syslog

**Email Settings** 

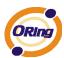

| SMTP Server:      | (optional)             |
|-------------------|------------------------|
| Server Port:      | (0 represents default) |
| E-mail Address 1: |                        |
| E-mail Address 2: |                        |
| E-mail Address 3: |                        |
| E-mail Address 4: |                        |

**Email Settings Screen** 

| Label              | Description                                                       |
|--------------------|-------------------------------------------------------------------|
| SMTP Server        | Simple Message Transfer Protocol, enter the backup host to use if |
|                    | primary host is not available while sending mail by SMTP server.  |
| Server Port        | Specify the port where MTA can be contacted via SMTP server.      |
| E-mail Address 1-4 | Enter the mail addresses.                                         |

# **SNMP Settings**

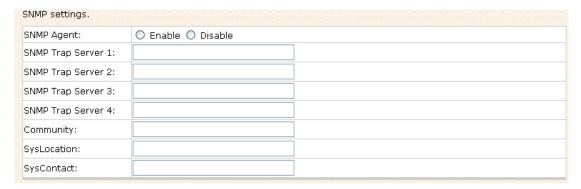

**SNMP Settings** 

| Label            | Description                                                     |
|------------------|-----------------------------------------------------------------|
|                  | SNMP (Simple Network Management Protocol) agent                 |
|                  | communicates with the SNMP manager. The agent provides          |
| SNMP Agent       | management information to the NMS by keeping track of various   |
|                  | operational aspects of the system. Turn on to open this service |
|                  | and off to disable it.                                          |
| SNMP Trap Server | Specify the IP address of trap server, which is the address to  |
| 1-4              | which SNMP trap messages are sent.                              |

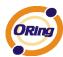

| Community   | Community is essentially password to establish trust between managers and agents. Normally "public" is used for read-write community. |
|-------------|----------------------------------------------------------------------------------------------------|
| SysLocation | Specify sysLocation string.                                                                                                    |
| SysContact  | Specify sysContact string.                                                                                                    |

# **Syslog Server Settings**

| Syslog Server settings. |                        |
|-------------------------|------------------------|
| Syslog Server IP:       |                        |
| Syslog Server Port:     | (0 represents default) |

Syslog Server Screen

The following table describes the labels in this screen.

| Label              | Description                                                    |
|--------------------|----------------------------------------------------------------|
| Syslog Server IP   | Not only the Syslog keeps the logs locally, it can also log to |
|                    | remote server. Specify the IP of remote server. Leave it blank |
|                    | to disable logging remotely.                                   |
| Syslog Server Port | Specify the port of remote logging. Default port is 514.       |

# 2. System Event

When specified event is triggered, the notification procedure will be performed according to the type of the event. Which notification would be performed depends on the selection of corresponding option in the **Advanced Setting > Notification > System Event** page.

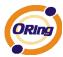

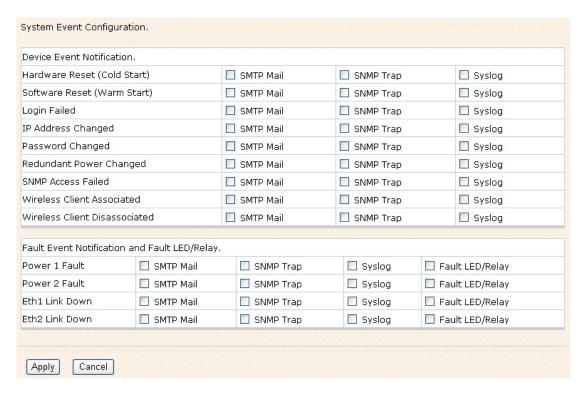

System Event Screen

System events record the activities of the Wireless Router system. When the setting changes or action performs, the event will be sent to administrator by email. A trap will also be sent to SNMP trap server. The Syslog will record the event locally and may send the Syslog remotely to a Syslog server. If serious event occurred, such as the power failure or link down, the fault led will be switched on as warning indication.

# Miscellaneous (DDNS)

Dynamic Domain Name Server is to keep a domain name linked to a dynamic IP address.

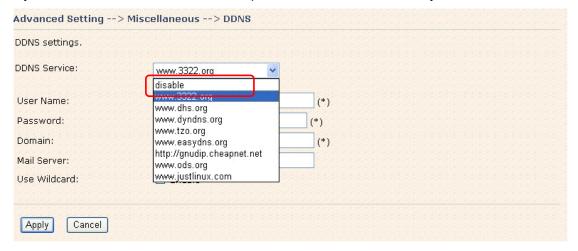

**DDNS Screen** 

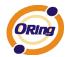

For example, Choose DDNS Service: <a href="www.3322.org">www.3322.org</a> and configure the following instructions:

The following table describes the labels in this screen.

| Label        | Description                                                 |
|--------------|-------------------------------------------------------------|
| User Name    | Enter the user name for your DDNS account.                  |
| Password     | Enter the password for your DDNS account.                   |
| Domain       | Enter the domain names provided by your dynamic DNS service |
|              | provider.                                                   |
| Mail Server  | Enter the mail server if provided.                          |
| Use Wildcard | Check the box the enable wildcard option.                   |

# 5.3.3 System Tools

## **Date & Time**

In this page, you can set the date & time of the device. The correct date & time will be helpful for logging of system events. A NTP (Network Time Protocol) client can be used to synchronize date & time with NTP server through internet.

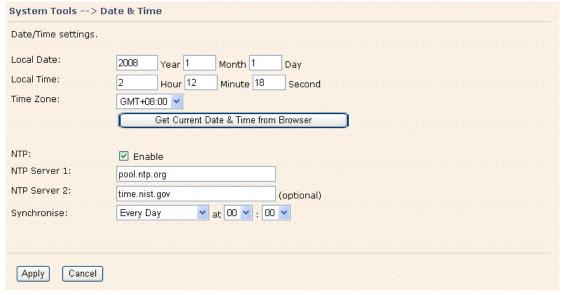

Date & Time Screen

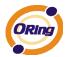

| Label              | Description                                                     |
|--------------------|-----------------------------------------------------------------|
| Local Date         | Set local date manually.                                        |
| Local Time         | Set local time manually.                                        |
| Time Zone          | Select the time zone manually                                   |
| Get Current Date & | Click this button; you can set the time from your browser.      |
| Time from Browser  |                                                                 |
| NTP                | Enable or disable NTP function to synchronize time from the NTP |
|                    | server.                                                         |
| NTP Server 1       | The primary NTP Server.                                         |
| NTP Server 2       | The secondary NTP Server.                                       |
| Synchronize        | This is the scheduled time when the NTP synchronization         |
|                    | performed.                                                      |

# **Login Setting**

At this page, the administrator can change the login name and password. The default name and password is **admin** and **admin**.

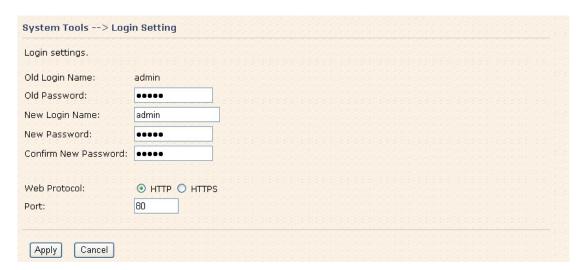

Login Setting Screen

| Label        | Description                                                    |
|--------------|----------------------------------------------------------------|
| Old Name     | This field shows the old login name.                           |
| Old Password | Before making a new setting, you should provide the old        |
|              | password for verification. Acceptable characters of this field |

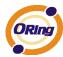

|                      | contains '0-9', 'a-z', 'A-Z' and must be between 0 to 15       |
|----------------------|----------------------------------------------------------------|
|                      | characters in length. An empty password is also acceptable.    |
| New Name             | Enter a new login name. Acceptable characters of this field    |
|                      | contains '0-9', 'a-z', 'A-Z' and must be between 1 to 15       |
|                      | characters in length. An empty name is not acceptable.         |
| New Password         | Enter a new login password. Acceptable characters of this      |
|                      | field contains '0-9', 'a-z', 'A-Z' and must be between 0 to 15 |
|                      | characters in length.                                          |
| Confirm New Password | Retype the password to confirm it. Acceptable inputs of this   |
|                      | field contains '0-9', 'a-z', 'A-Z' and must be between 0 to 15 |
|                      | characters in length.                                          |
| Web Protocol         | Choose the web management page protocol. HTTP and              |
|                      | HTTPS are both supported.                                      |
| Port                 | Choose the web management page port number. For HTTP,          |
|                      | default port is 80; For HTTPS, default port is 443.            |

**HTTPS** (HTTP over SSL) is a Web protocol which encrypts and decrypts user page requests as well as the pages that are returned by the Web server.

# **Router Restart**

If you want restart the router through the **Warm Reset**, click **Restart Now** to restart the Wireless Router. Also, you can set a **Scheduling** time to make the router restart.

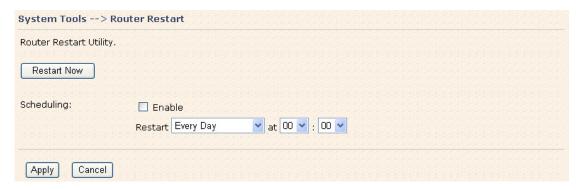

Router Restart Screen

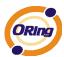

# Firmware Upgrade

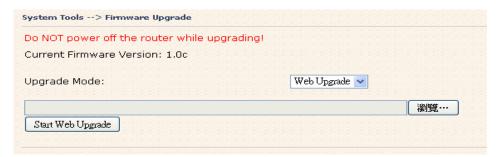

Firmware Upgrade Screen

Newer firmware may provide better performance or function extensions. To upgrade the new firmware, you need a firmware file which matches the model of this AP router. It will take several minutes to upload and update the firmware. After the upgrade is done successfully, reboot the router to utilized new firmware.

Important Notice: DO NOT POWER OFF THE ROUTER OR PRESS THE RESET BUTTON WHILE THE FIRMWARE IS BEING UPGRADED.

## **Save/Restore Configurations**

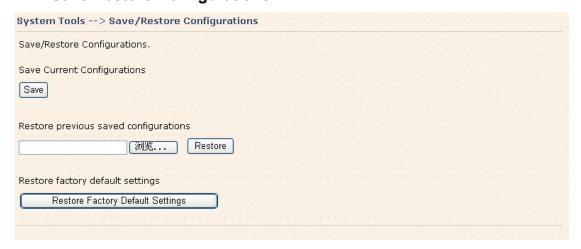

Save/Restore Configurations Screen

**Save:** The configuration file can be downloaded. (Internet Explorer user will need to click on the protection bar on top and click choose "download files")

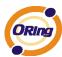

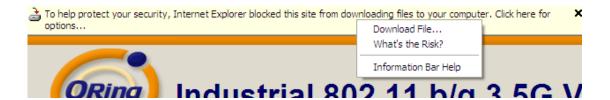

The following table describes the labels in this screen.

| Label                | Description                                                          |
|----------------------|----------------------------------------------------------------------|
| Download             | The current system settings can be saved as a file into your PC.     |
| configuration        |                                                                      |
| Upload configuration | The configuration can be restored to the router. To reload a         |
|                      | system settings file, click on Browse to browse your local hard      |
|                      | drive and locate the system settings file previously saved. Click    |
|                      | Upload when you have selected the file.                              |
| Restore Default      | You may also reset the router to the factory settings by clicking on |
| Settings             | Restore Default Settings. The router will reboot to validate the     |
|                      | default settings.                                                    |

# Miscellaneous (Ping)

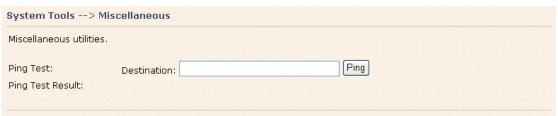

Miscellaneous Screen

The Ping Test is used to send Ping packets to test if a computer whether it is on the Internet or test if the WAN connection is OK. Enter a domain or IP in the destination box and click Ping to test.

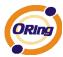

# 5.3.4 System Status

# **System Info**

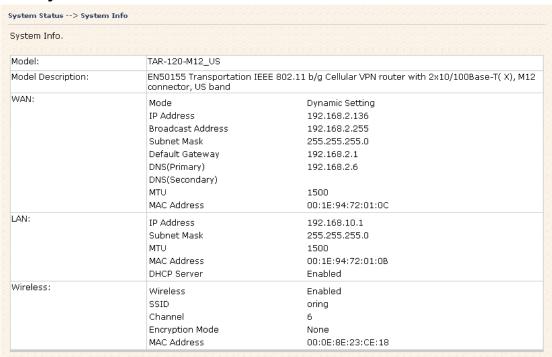

System Info Screen

This page displays the details information for the AP router including model name, model description, firmware version, WAN, LAN and wireless settings.

# System Log

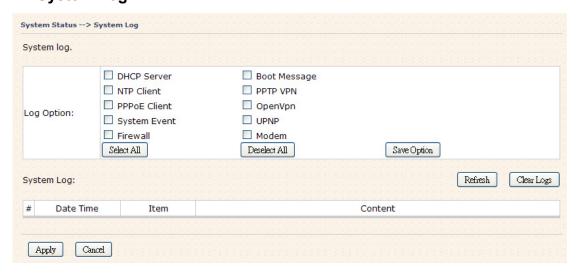

System Log Screen

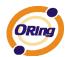

The router keeps a running log of events and activities occurring on the router, several filters are provided for displaying related log entries.

Click the button 'Refresh' to refresh the page.

Click the button 'Clear Logs' to clear the log entries.

#### **Traffic Statistics**

| Interface    | Send                             | Receive                          |
|--------------|----------------------------------|----------------------------------|
| Wired LAN    | 42108845 Bytes (200861 Packages) | 41739910 Bytes (247076 Packages) |
| Wired WAN    | 45114425 Bytes (246303 Packages) | 45465241 Bytes (242149 Packages) |
| Vireless LAN | 3653 Packets                     | 71415 Packets                    |

**Traffic Statistics Screen** 

This page displays the network traffic statistics for both received and transmitted packets through the Ethernet port and wireless connections.

#### Wired/Wireless Clients

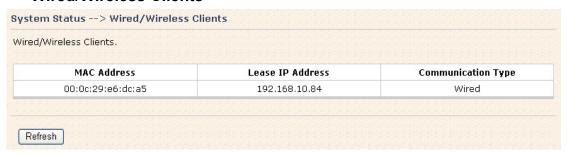

Wired/Wireless Clients Screen

This page of the list displays the **Mac Address** and **Lease IP Address** of the wired/wireless clients connected. **Communication Type** shows the physical connection type of the client.

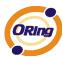

# **Technical Specifications**

| ORing EN50155        |                                                 |                                 |  |  |  |
|----------------------|-------------------------------------------------|---------------------------------|--|--|--|
| WLAN Access          | TAR-120-M12                                     | TAR-3120-M12                    |  |  |  |
| Point Router Model   |                                                 |                                 |  |  |  |
| LAN Interface        |                                                 |                                 |  |  |  |
| Ethernet Ports in    | 2 x 10/100Base-T(X), Auto MDI/N                 | MDI-X                           |  |  |  |
| M12 connector        | <b>,</b> ,                                      |                                 |  |  |  |
| (4-pin, D-coding)    |                                                 |                                 |  |  |  |
| Protocols            | ICMP, IP, TCP, UDP, DHCP, BOOT                  | P, ARP/RARP, DNS, SNMP MIB II,  |  |  |  |
|                      | HTTPS, SSH, SNMPV1/V2, Trap, F                  | Private MIB                     |  |  |  |
| WLAN Interface       |                                                 |                                 |  |  |  |
| Operating Mode       | AP mode/ AP client / Client mode / Bridge mode  |                                 |  |  |  |
| Antenna and          | 2 antennas with 2dBi for                        | 4 antennas with 2dBi for        |  |  |  |
| Connector            | IEEE802.1 a/b/g mode in reverse                 | IEEE802.1 a/b/g mode in reverse |  |  |  |
|                      | SMA connector                                   | SMA connector                   |  |  |  |
| Radio Frequency      | DSSS, OFDM                                      |                                 |  |  |  |
| Туре                 |                                                 |                                 |  |  |  |
| Modulation           | IEEE802.11b: CCK, DQPSK, DBPSK                  |                                 |  |  |  |
|                      | IEEE802.11g: OFDM with BPSK, QPSK, 16QAM, 64QAM |                                 |  |  |  |
| Frequency Band       | America/FCC: 2.412~2.462 GHz                    | America/FCC: 2.412~2.462 GHz    |  |  |  |
|                      | (11channels)                                    | (11channels)                    |  |  |  |
|                      | Europe CE/ETSI: 2.412~2.472                     | 5.15~5.825 GH (13 channel)      |  |  |  |
|                      | GHz (13channels)                                | Europe CE/ETSI: 2.412~2.472     |  |  |  |
|                      |                                                 | GHz (13channels)                |  |  |  |
|                      |                                                 | 5.15~5.724 GH (19 channel)      |  |  |  |
| Transmission Rate    | IEEE802.11b: 1/2/5.5/11 Mbps                    | IEEE802.11b: 1/2/5.5/11 Mbps    |  |  |  |
|                      | IEEE802.11g:                                    | IEEE802.11 a/g:                 |  |  |  |
|                      | 6/9/12/18/24/36/48/54 Mbps                      | 6/9/12/18/24/36/48/54 Mbps      |  |  |  |
| Transmit Power       | IEEE802.11b/g: 20dBm max                        | IEEE802.11 a/b/g: 20dBm max     |  |  |  |
| Receiver Sensitivity | -81dBm@11Mbps, PER< 8%;                         | -86dBm@11Mbps, PER< 8%;         |  |  |  |
|                      | -64dBm@54Mbps, PER< 10%                         | -77dBm@54Mbps, PER< 10%         |  |  |  |
| Encryption Security  | WEP: (64-bit, 128-bit key supported             | d)                              |  |  |  |
|                      | WPA/WPA2:802.11i (WEP and AES                   | S encryption)                   |  |  |  |
|                      | WPA-PSK (256-bit key pre-shared                 | key supported)                  |  |  |  |
|                      | 802.1X and Radius supported                     |                                 |  |  |  |
|                      | TKIP encryption                                 |                                 |  |  |  |

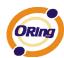

| Wireless Security    | SSID broadcast disable               |                                      |
|----------------------|--------------------------------------|--------------------------------------|
| LED Indicators       | PWR 1(2) / Ready:                    | PWR 1(2) / Ready:                    |
|                      | 1) Red On: Power is on and           | 1) Red On: Power is on and           |
|                      | booting up.                          | booting up.                          |
|                      | 2) Green On: Power is on and         | 2) Green On: Power is on and         |
|                      | functioning normally.                | functioning normally.                |
|                      | ETH1(2) Link / ACT:                  | ETH1(2) Link / ACT:                  |
|                      | Orange ON/Blinking: 10 Mbps Ethernet | Orange ON/Blinking: 10 Mbps Ethernet |
|                      | Green ON/Blinking: 100 Mbps          | Green ON/Blinking: 100 Mbps          |
|                      | Ethernet                             | Ethernet                             |
|                      | WLAN Link/ACT: Green                 | WLAN Link/ACT: Green                 |
|                      | ON/Blinking for WLAN                 | ON/Blinking for WLAN 1               |
|                      | interface                            | interface / Red ON/Blinking for      |
|                      | WAN Link: Green for HSUPA            | WLAN 2 interface                     |
|                      | modem connected                      | WAN Link: Green for HSUPA            |
|                      | Fault indicator:                     | modem connected                      |
|                      | Red On: Ethernet link down or        | Fault indicator:                     |
|                      | power down                           | Red On: Ethernet link down or        |
|                      |                                      | power down                           |
| HSUPA Cellular Inter | face                                 |                                      |
| Cellular Standard    | GSM/GPRS/EGPRS/EDGE/WCDN             | /IA/HSDPA/HSUPA                      |
| Band Option          | Dual-band : HSUPA 1900 / 2100 MHZ    |                                      |
|                      | Quad-band : GSM / GPRS / EDGE        | 850 / 900 / 1800 / 1900MHz           |
|                      | WCDMA / HSDPA 850/90                 | 00/1900/2100 MHZ                     |
| Antenna and          | 1 antenna with 2dBi for 850/900      | /1900/2100 MHZ in reverse SMA        |
| Connector            | connector                            |                                      |
| Power Requirements   |                                      |                                      |
| Power Input Voltage  | Dual power inputs PWR1/2: 12 ~ 4     | 8VDC in M23 connector                |
| Reverse Polarity     | Present                              |                                      |
| Protection           |                                      |                                      |
| Power Consumption    | 5.8 Watts                            | 9.6 Watts                            |
| Environmental        |                                      |                                      |
| Operating            | -20 to 70°C                          |                                      |
| Temperature          |                                      |                                      |
| Storage Temperature  | -40 to 85°C                          |                                      |
| Operating Humidity   | 5% to 95%, non-condensing            |                                      |

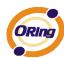

| Mechanical           |                                                             |  |  |  |
|----------------------|-------------------------------------------------------------|--|--|--|
| Dimensions           | 125(W)mm x 65(D)mm x 196(H)mm                               |  |  |  |
| (W x D x H)          |                                                             |  |  |  |
| Casing               | IP-40 protection                                            |  |  |  |
| Regulatory Approvals |                                                             |  |  |  |
| EMI                  | FCC Part 15, CISPR (EN55022) class A, EN50155 (EN50121-3-2) |  |  |  |
|                      | EN61000-4-2 (ESD), EN61000-4-3 (RS), EN61000-4-4 (EFT),     |  |  |  |
| EMS                  | EN61000-4-5 (Surge), EN61000-4-6 (CS), EN61000-4-8,         |  |  |  |
|                      | EN61000-4-11                                                |  |  |  |
| Shock                | IEC60068-2-27, EN61373                                      |  |  |  |
| Free Fall            | IEC60068-2-32                                               |  |  |  |
| Vibration            | IEC60068-2-6, EN61373                                       |  |  |  |
| Rail Traffic         | EN50155                                                     |  |  |  |
| Cooling              | EN60068-2-1                                                 |  |  |  |
| Dry Heat             | EN60068-2-2                                                 |  |  |  |
| Safety               | EN60950-1                                                   |  |  |  |
| Warranty             | 3 years                                                     |  |  |  |